Министерство науки и высшего образования Российской Федерации

### **Федеральное государственное автономное образовательное учреждение высшего образования «Казанский (Приволжский) федеральный университет»**

Институт экологии и природопользования Кафедра ландшафтной экологии Направление подготовки: Землеустройство и кадастры

**Методические указания по летней учебно-полевой практике**  «Фотограмметрия и дистанционное зондирование»

УДК 528.71, 528.72

*Печатается по рекомендации учебно-методической комиссии института экологии и природопользования КФУ Протокол №2 от 15 марта 2021 г.*

#### **Авторы-составители:**

ст. преп. Б.М.Усманов канд. географ. наук, асс. А.М.Гафуров

#### **Рецензент**

канд.географ. наук, доцент М.А.Иванов

**Усманов Б.М., Гафуров А.М.** 

**Методические указания по летней учебно-полевой практике "Фотограмметрия и дистанционное зондирование".** /Б.М. Усманов, А.М. Гафуров – Казань: Казан. ун-т, 2021. – 30 с.

Настоящее пособие предназначено для бакалавров, обучающихся по направлению подготовки 21.03.02 "Землеустройство и кадастры". Пособие знакомит студентов с порядком проведения полевых фотограмметрических работ с использованием фотоаппарата, беспилотных летательных аппаратов, приемников глобальной навигационной спутниковой системы и камеральной обработкой полученных данных. Также в рамках летней учебно-полевой практики "Фотограмметрия и дистанционное зондирование" обучающиеся знакомятся с возможностями использования фотограмметрии и лазерного сканера, тахеометра и навигационного оборудования при проведении землеустроительных и кадастровых работ. Дается описание каждого дня практики, указан порядок проведения работ по каждому этапу практики, форма представления полученных результатов и необходимых документов.

> **© Усманов Б.М., Гафуров А.М. 2021 © Казанский университет, 2021**

# **Содержание**

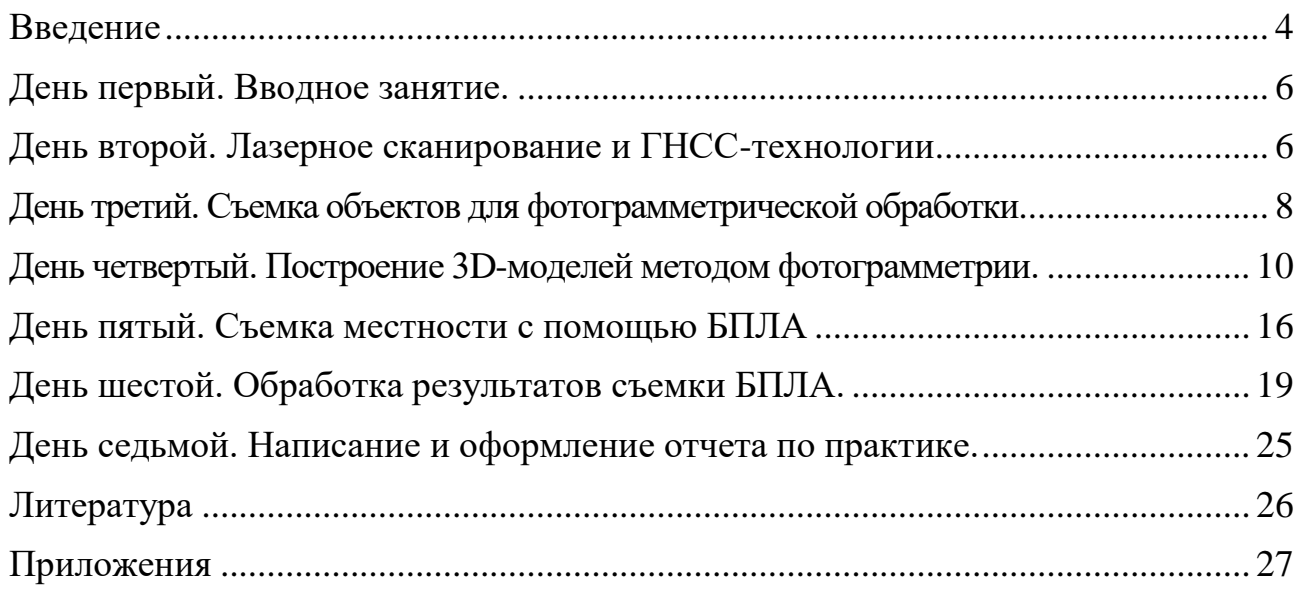

#### **Введение**

<span id="page-3-0"></span>Целью летней учебной практики "Фотограмметрия и дистанционное зондирование" является закрепление и углубление теоретической подготовки, полученной при изучении дисциплины "Фотограмметрия и дистанционное зондирование" по направлению подготовки 21.03.02 "Землеустройство и кадастры", приобретение практических навыков, профессиональных и общекультурных компетенций.

Для выполнения практики необходимо выполнение следующих задач:

- получение навыков полевых фотограмметрических исследований;

- обучение работе с современным геодезическим оборудованием, предназначенным для проведения дистанционного изучения объектов;

- знакомство с программным обеспечением, позволяющим обрабатывать результаты фотограмметрической съемки, дистанционного зондирования и лазерного сканирования.

Учебная практика по фотограмметрии и дистанционному зондированию относится к вариативной части основной профессиональной образовательной программы Б2.В.01(У) и базируется на освоении следующих дисциплин: Фотограмметрия и дистанционное зондирование, Геодезия, Прикладная геодезия, Инженерное обустройство территории, Методы полевых исследований в землеустройстве; учебных практик по геодезии и прикладной геодезии. Освоение данной практики способствует эффективному выполнению следующих компонентов ОПОП ВО: Землеустроительное проектирование, Кадастр недвижимости и мониторинг земель, Мониторинг земель по данным дистанционного зондирования, Техническая инвентаризация объектов недвижимости.

В результате прохождения учебной практики обучающийся должен приобрести следующие практические навыки, умения, универсальные и профессиональные компетенции: ОК-6 – способность работать в коллективе, толерантно воспринимая социальные, этнические, конфессиональные и культурные различия; ОК-9 – способность использовать приемы первой помощи, методы защиты в условиях чрезвычайных ситуаций; ОПК-2 – способность использовать знания о земельных ресурсах для организации их рационального использования и определения мероприятий по снижению антропогенного воздействия на территорию; ПК-2 – способность использовать знания для управления земельными ресурсами, недвижимостью, организации и проведения кадастровых и землеустроительных работ; ПК-5 – способность проведения и анализа результатов исследований в землеустройстве и кадастрах; ПК-7 – способность изучения научно-технической информации, отечественного и зарубежного опыта использования земли и иной недвижимости; ПК-10 – способность использовать знания современных технологий при проведении землеустроительных и кадастровых работ.

Учебная практика является выездной, проводится в Зеленодольском районе РТ, камеральная обработка проводится на базе кафедры ландшафтной экологии.

В соответствии с учебным планом подготовки, у студентов-бакалавров учебно-полевая практика "Фотограмметрия и дистанционное зондирование" проводится на 2-м курсе в 4-м семестре в июне-июле месяце. Практика проводится в течение 7 дней. Методические указания дают описание каждого дня практики, содержат порядок проведения работ по каждому этапу практики и описание формы представления полученных результатов.

В соответствии с общепринятой методикой полевых исследований практика делится на три основные этапа: 1. Подготовительный; 2. Полевой; 3. Камеральный.

Подготовительный этап занимает 1 день, полевой – 3 дня, камеральный – 3 дня (2 дня обработка данных, 1 день – подготовка и сдача отчета).

### **День первый. Вводное занятие.**

<span id="page-5-0"></span>На вводном занятии объясняется порядок прохождения практики, цель и основные задачи. Обязательно проводится инструктаж по технике безопасности (Приложение 1). Руководитель проводит инструктаж по технике безопасности, затем каждый студент ставит свою подпись в контрольном листе (журнале) учёта инструктажа. Объясняется порядок заполнения документов по практике – Индивидуального задания (Приложение 2), Дневника практики (Приложение 3). Также разъясняется порядок написания отчета, его содержание и правила оформления.

Руководитель практики рассказывает о целях и задачах практики и рассказывает об оборудовании, которое будет использоваться на практике и возможности его использовании при землеустроительных и кадастровых работах.

Также подготавливается оборудование для полевой части практики (квадрокоптер, сканирующий тахеометр, ГНСС-приемник, штативы, призмы) и студенты знакомятся с инструкциями к приборам.

#### **День второй. Лазерное сканирование и ГНСС-технологии**

<span id="page-5-1"></span>*Задание: Ознакомиться с методикой лазерного сканирования и порядком организации станции. Научиться определять координаты и проводить изыскания с помощью ГНСС-приемника.*

Проводится работа по сканированию склона на котором происходят эрозионные процессы с помощью роботизированного тахеометра **Trimble VX** с функцией лазерного сканирования (рис. 1).

Несмотря на низкую скорость сканирования – 10-15 точек в секунду, данный прибор обеспечивает высокую точность привязки с возможностью геодезического обоснования точности. Съемка проводится в условной системе координат. Тахеометр работает со стандартными призмами, которые устанавливаются над грунтовым репером на штатив, а также со специальными активными сферическими призмами. Фиксация реперов осуществляется в автоматическом режиме, в трех повторностях, со сменой круга и определением среднеквадратической ошибки. Полученные координаты нужны для привязки при проведении повторного сканирования.

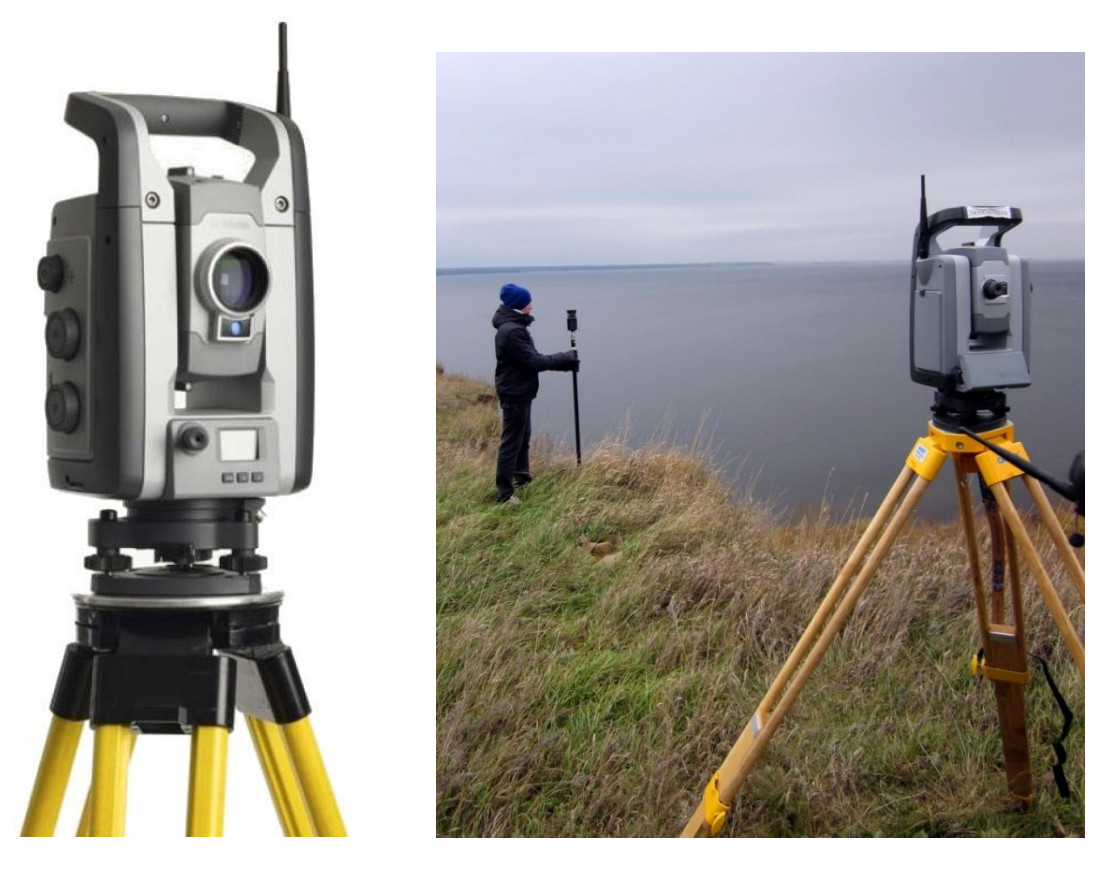

Рисунок 1. Роботизированный тахеометр Trimble VX с функцией лазерного сканирования.

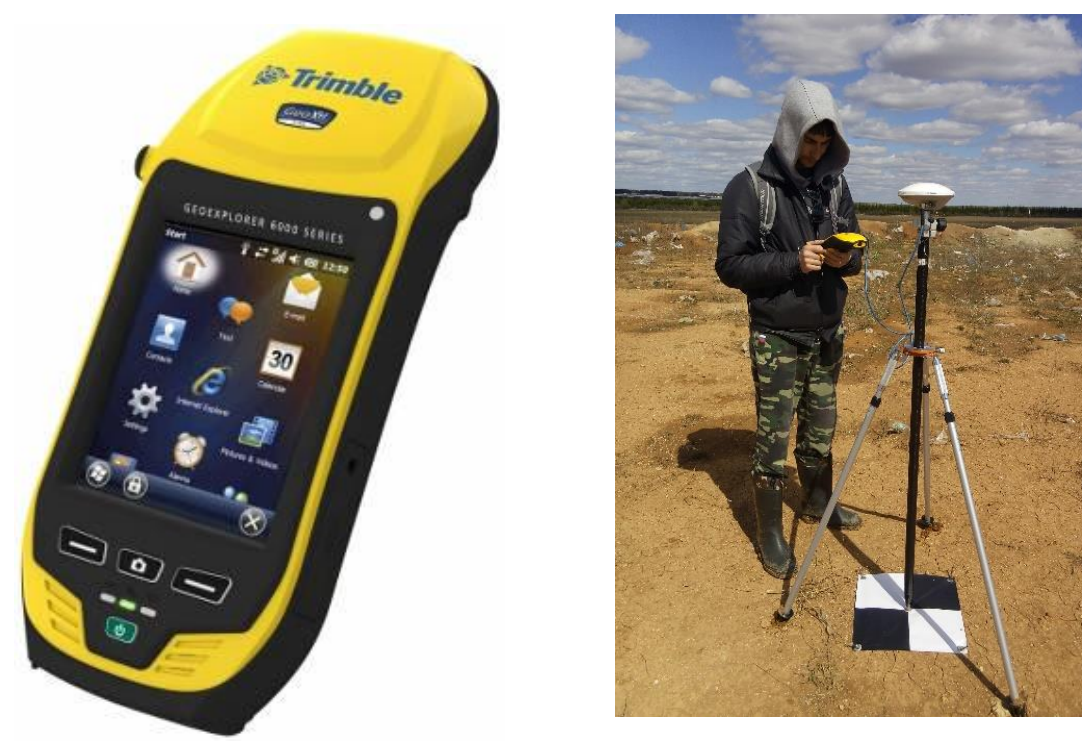

Рисунок 2. GNSS приемник TrimbleGeoExplorer 6000 GeoXH

При сканировании прибор устанавливается на точку сканирования и выравнивается в плоскость с помощь трегера и внутреннего компенсатора. Далее осуществляется его привязка в организованную систему координат и оценивается точность привязки. Далее осуществляется сканирование участка. Прибор позволяет точно обрисовать участок и провести не только его сканирование, но и фотосъемку высокого разрешения, которая может использоваться для сопоставления ситуации на разные даты съемки и создания текстур при моделировании.

Также студенты знакомятся с использованием GNSS технологий на примере использования приемника **Trimble Geoexplorer 6000 GeoXH** (рис. 2). Его преимущество перед туристическими навигаторами заключается в обеспечении более высокой точности при определении координат на местности за счет получения информации с стационарных базовых станций и уточнения местоположения в реальном времени (RTK - режим). Недостаток по сравнению с приемниками геодезического класса – достигаемая точность в пределах 10 см. Поэтому основное назначение приемника – проведение инженерных изысканий, рекогносцировка и составление план-схем. Прибор позволяет непосредственно в полевых условиях создавать точечные, линейные и полигональные объекты, которые готовы для использования в ГИС без предварительной обработки.

### <span id="page-7-0"></span>**День третий. Съемка объектов для фотограмметрической обработки**

*Задание: фотографирование различных объектов – внутренняя обстановка комнаты, элемент архитектурного сооружения, предмет, человек, а также эрозионного склона с разных точек для получения 3D – модели.* 

Изучается методика фотографирования объектов для последующего получения 3D-модели. Перед съемкой необходимо ознакомится с основными правилами и приведенные ниже схемами (рис. 3).

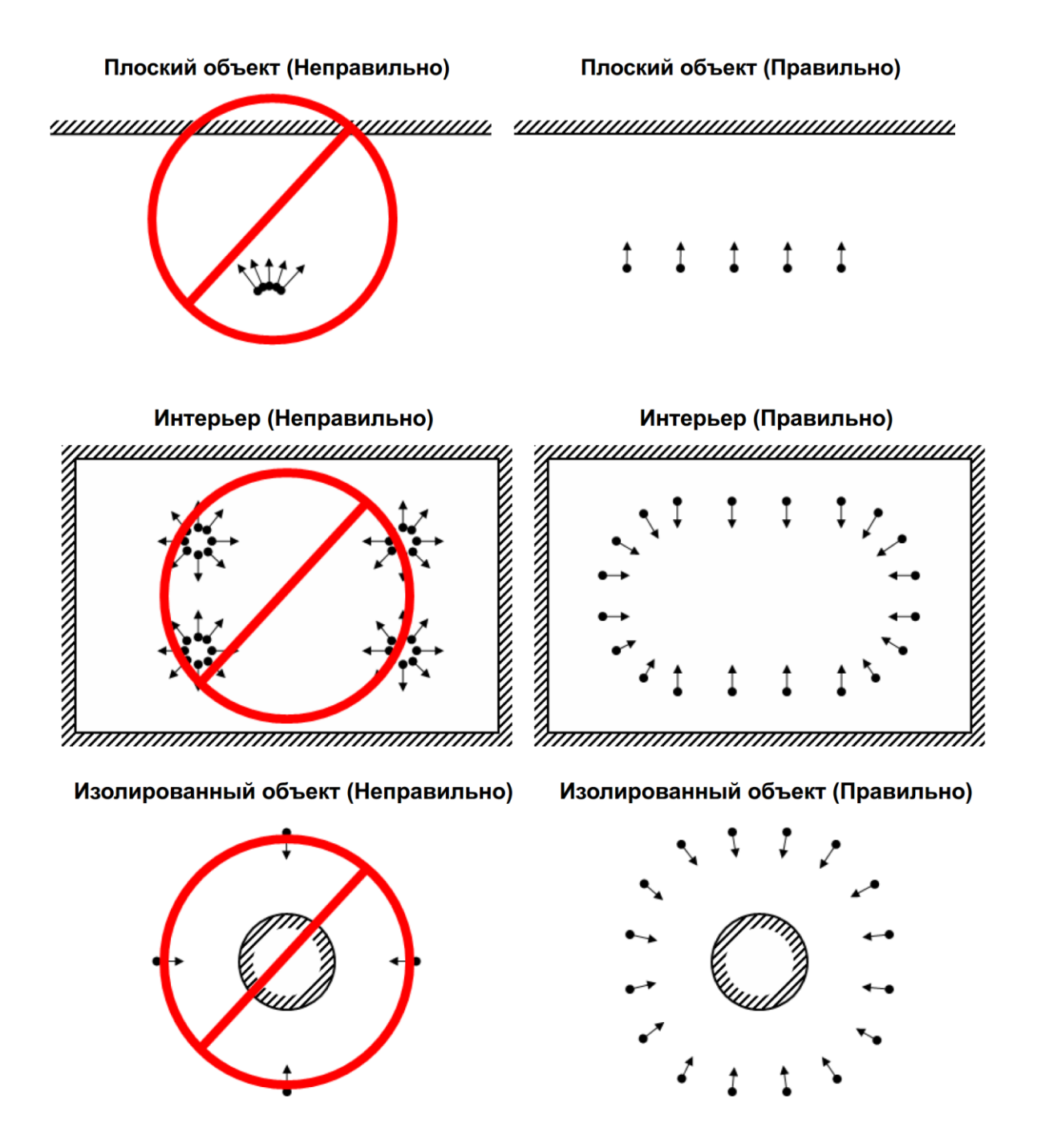

Рисунок 3. Правила съемки фотоаппаратом для получения данных для фотограмметрической обработки

### **Основные правила**

- Фотографии должны иметь достаточно высокое разрешение (5 МПикс и более).
- Широкоугольные объективы дают больше информации, чем телеобъективы; полученные с их помощью фотографии лучше подходят для нахождения соответствий между объектами на разных кадрах.
- При съемке избегайте плоских нетекстурированных, отражающих и прозрачных объектов.
- Снимаемый объект должен занимать наибольшую часть кадра. Избегайте попадания в кадр нежелательных объектов на переднем плане. По возможности не допускайте изменения взаимного расположения объектов в процессе съемки.
- Снимайте блестящие объекты в облачную погоду.
- Делайте снимки с большим перекрытием. Избыток фотографий предпочтительнее, чем их недостаточное количество.
- Наиболее важные детали рекомендуется снимать с 3 и более ракурсов.
- Планируйте сценарии съемки заранее.
- Для привязки восстановленной трехмерной модели в относительной системе координат, необходимо запомнить или разместить в пределах сцены наземные маркеры, по которым будет построена относительная система координат и восстановлен масштаб. Измеряйте относительные расстояния.

### <span id="page-9-0"></span>**День четвертый. Построение 3D-моделей методом фотограмметрии.**

*Задание: Изучить инструкцию к ПО Agisoft PhotoScan и обработать снимки с целью получения 3D-моделей объектов. Результаты представить в виде ссылки на модель, размещенную в Sketchfab.*

Проводится обработка снимков различных объектов в программе Agisoft PhotoScan. Процедура построения 3D модели включает загрузку всех снимков для каждого объекта в программу, выравнивание фотографий, построение геометрии модели, наложение текстуры. Текстура строится на основе загруженных фотоснимков.

#### *Добавить фотографии*

Для добавления фотографий выберите в меню Обработка пункт *Добавить...* или нажмите кнопку *Добавить фотографии* на вкладке *Проект* в рабочей области программы.

В диалоговом окне *Добавить фотографии* укажите путь к папке с фотографиями, выделите файлы, которые необходимо добавить и нажмите кнопку *Открыть*.

### *Наложение масок*

Для достижения наилучших результатов реконструкции, необходимо закрыть маской (рис. 4) все второстепенные объекты на исходных фотографиях (фон, поворотный стол и т. д.).

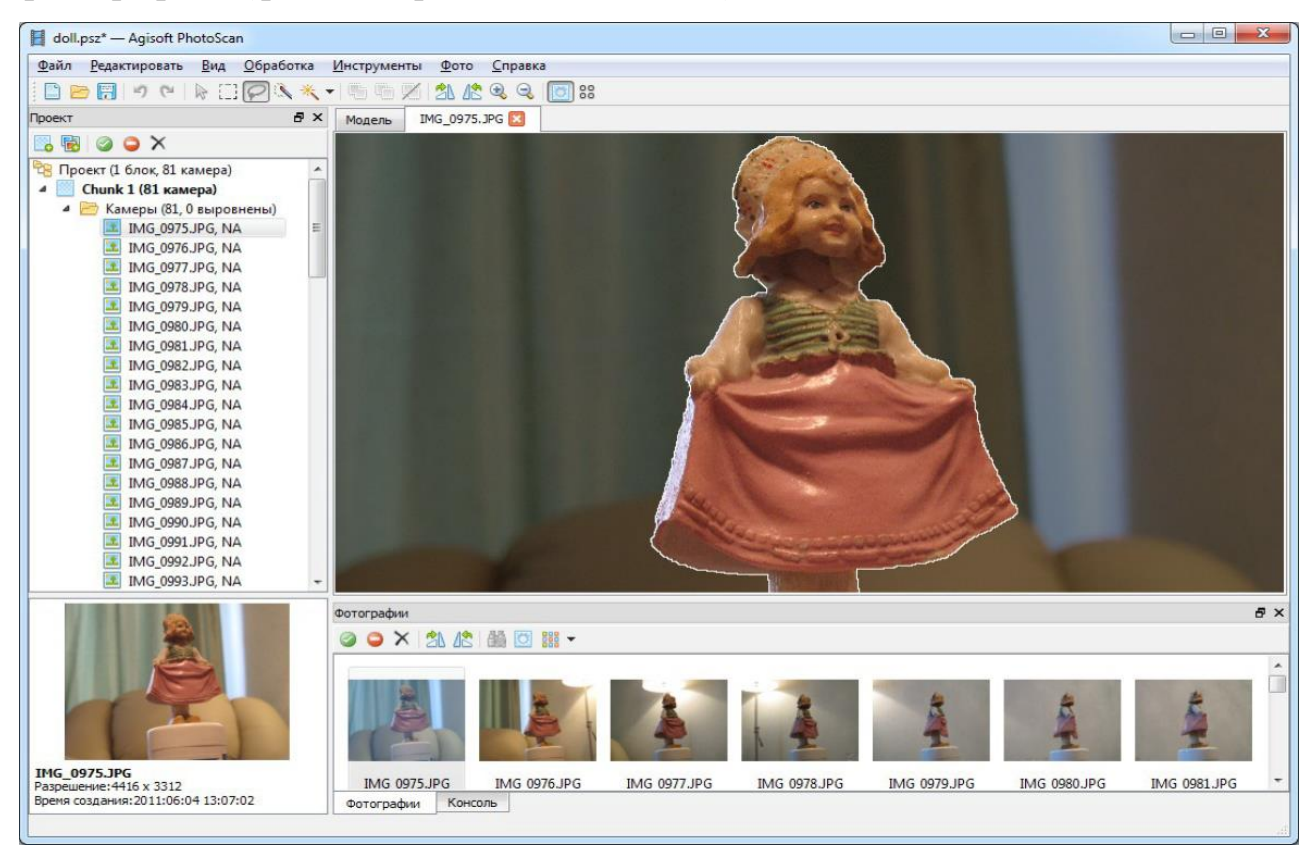

Рисунок 4. Процедура маскирования изображения.

Дважды кликните по фотографии, предназначенной для редактирования, на панели Фотографии, чтобы открыть ее в рабочей области.

Выберите один из инструментов выделения на главной панели инструментов: *Прямоугольное выделение* для незначимых элементов прямоугольной формы; *Выделение контура* – для выделения фигур произвольной формы; *Выделение области* – для обрисовки области выделения при помощи мыши.

Для выделения однородного фона используйте инструмент *Выделение связных областей*. Выберите инструмент на панели инструментов, затем кликните внутри области, предназначенной для выделения. Для добавления смежных областей в выделенную область, кликните внутри области, которую надо добавить в выделение, удерживая клавишу *Ctrl*.

Сохраните маску, нажав кнопку *Добавить выделение* на панели инструментов. Для изменения конфигурации маски используйте кнопки *Инвертировать выделение/ Вычесть выделение* на панели инструментов.

Повторите описанную процедуру для каждой фотографии, для которой необходимо наложение маски на второстепенные элементы изображения.

Области, закрытые маской, могут быть проигнорированы на этапе обработки *Выровнять фотографии* (для этого подключите опцию *Использовать маску для фильтрации соответствий* в диалоговом окне Выровнять фотографии) и всегда игнорируются на этапах *Построить плотное облако* и *Построить текстуру*.

#### *Выравнивание фотографий*

На этом этапе PhotoScan определяет положение камер и строит разреженное облако точек на основании фотографий.

В меню *Обработка* выберите пункт *Выровнять фотографии*.

В диалоговом окне *Выровнять фотографии* задайте следующие значения параметров:

**Точность:** *Высокая* (высокая точность позволяет рассчитывать более точные положения камер, тогда как значение *Низкая* может быть использована для расчета приближенных положений камер за меньшее время)

**Преселекция пар:** *Отключена* (для быстрого выравнивания большого количества фотографий используйте значение параметра *Общая*) Использовать маску для фильтрации соответствий: подключена (в случае, если маска закрывает движущиеся объекты, например, облака) или не подключена (если вся область под маской оставалась неподвижна во время съемки).

**Макс. количество точек:** 40000

### **Макс. количество проекций:** 1000

Нажмите кнопку *ОК*, чтобы начать процесс выравнивания фотографий.

### *Построение плотного облака точек*

Основываясь на рассчитанных положениях камер, программа вычисляет

карты глубины для каждой камеры и строит плотное облако точек (рис. 5).

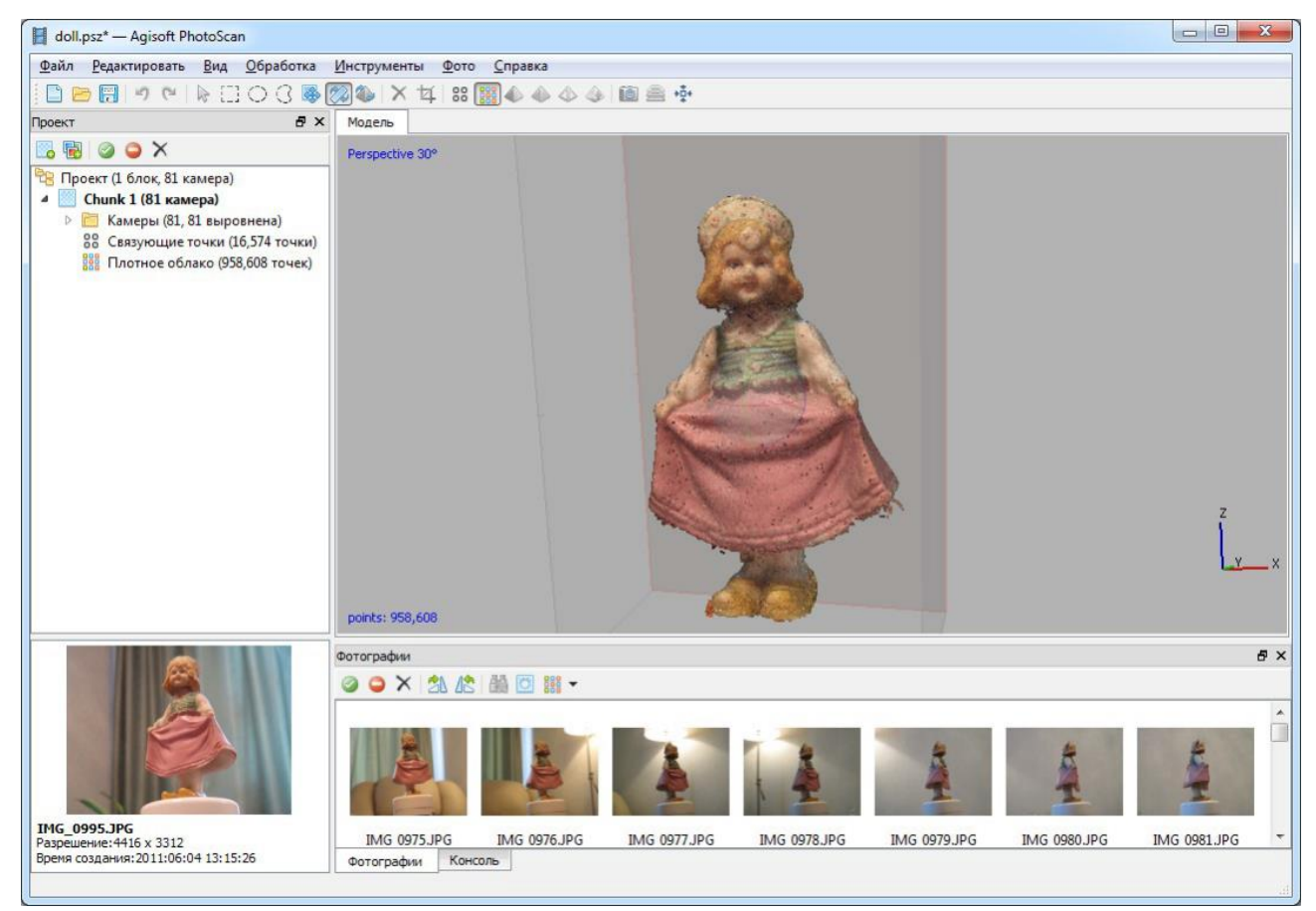

Рисунок 5. Плотное облако точек

В меню *Обработка* выберите пункт *Построить плотное облако*. В диалоговом задайте следующие значения параметров:

**Качество:** *Среднее* (чем выше желаемое качество, тем больше времени и вычислительных ресурсов потребуется для завершения этапа)

### **Фильтрация карт глубины:** *Агрессивная*

Точки плотного облака могут быть удалены при помощи инструментов выделения и кнопок *Удалить выделение / Обрезать выделение* на панели инструментов.

### *Построение полигональной модели*

На основании полученного плотного облака точек можно построить трехмерную полигональную модель (рис. 6).

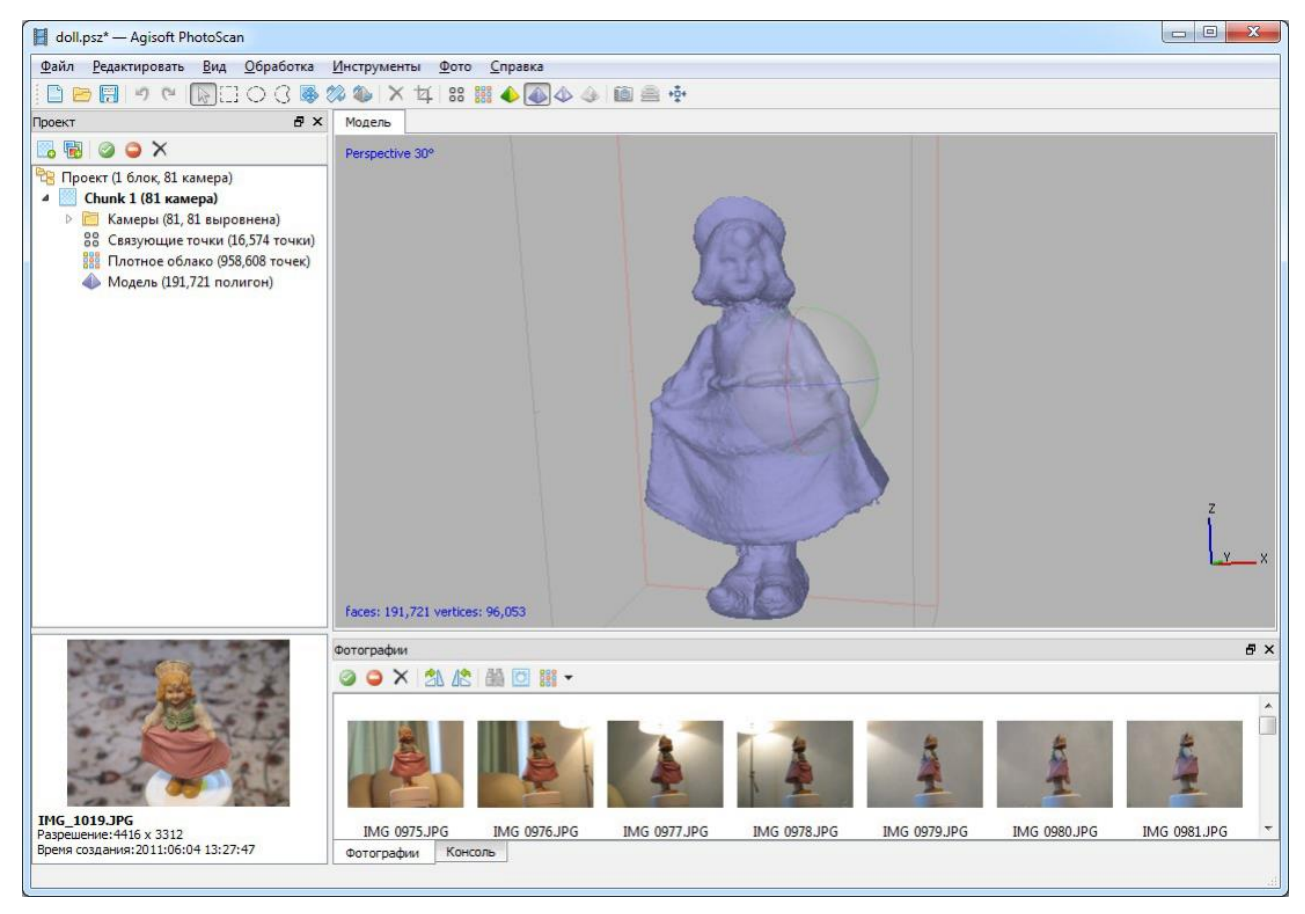

Рисунок 6. Полигональная модель

Выберите пункт *Построить модель* в меню *Обработка*. Задайте следующие значения параметров:

### **Тип поверхности:** *Произвольный*

**Исходные данные:** *Плотное облако*

**Количество полигонов:** *Высокое* (максимальное число полигонов в результирующей модели. Значения, предлагаемые программой, рассчитываются на основании данных о количестве точек в плотном облаке. Возможно задание параметра в ручном режиме)

### **Интерполяция:** *Включена*

Нажмите кнопку *OK* для начала построения полигональной модели.

### *Построение текстуры*

Используя используемые изображения, программа может построить текстурированную модель (рис. 7). В случае, если далее предполагается использовать не текстурированную модель, этот этап может быть пропущен.

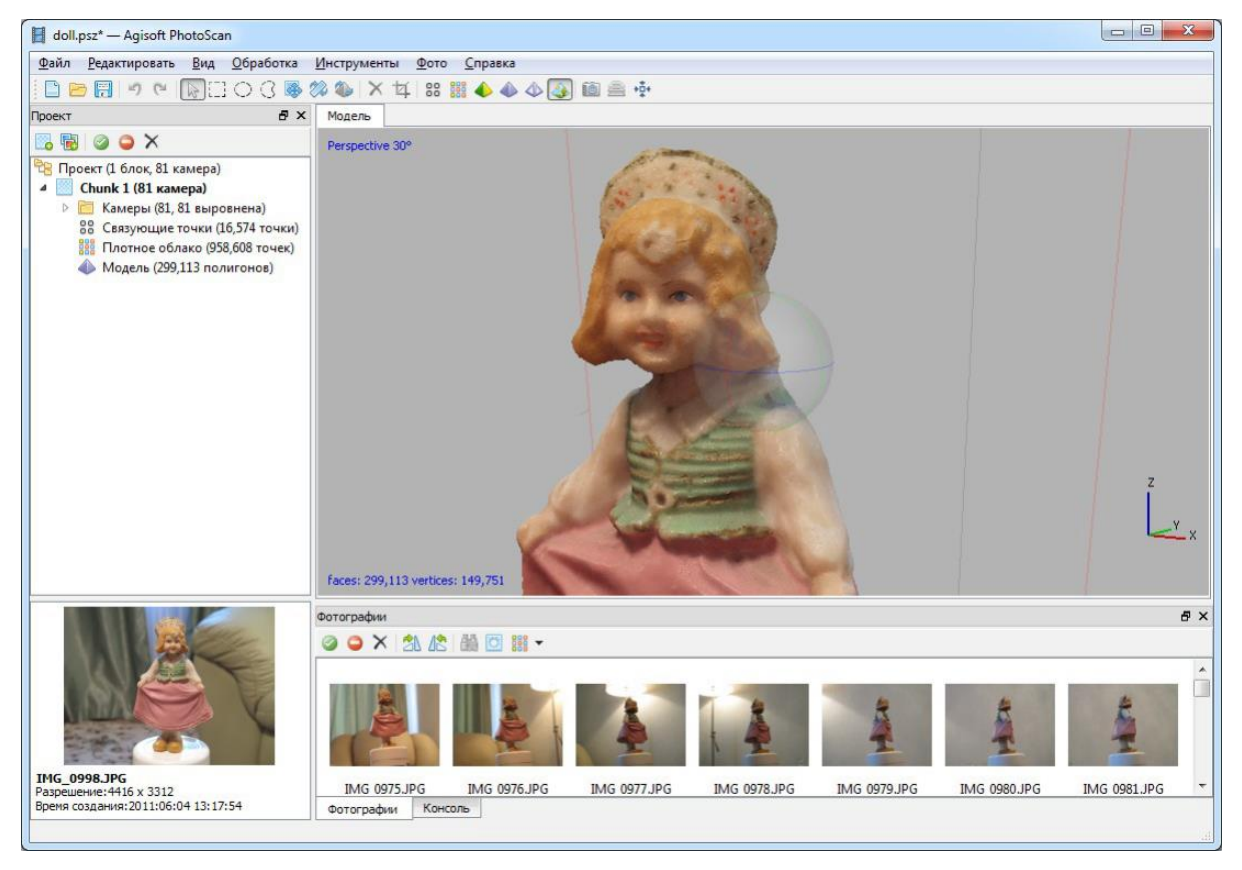

Рисунок 7. Текстурированная модель

Выберите пункт *Построить текстуру* в меню *Обработка*. В диалоговом окне *Построить текстуру* задайте следующие значения параметров:

### **Режим параметризации:** *Общий*

### **Режим смешивания:** *Мозаика*

**Размер и количество текстур:** *4096 x 1* (размер текстурного атласа по высоте и ширине в пикселях и количество файлов экспорта текстуры. Экспорт текстурного атласа в несколько файлов позволяет добиться большего разрешения конечной текстуры модели, тогда как экспорт текстуры высокого разрешения в один файл может оказаться невозможным из-за ограничений оперативной памяти)

### **Включить коррекцию цветов:** *не подключен*

Нажмите кнопку OK для начала построения текстуры.

#### *Экспорт модели*

Если необходимо экспортировать модель в файл выберите команду *Экспортировать модель* в меню *Файл*. В диалоговом окне *Сохранить как*  задайте имя и формат файла и определите путь к папке, в которую будет сохранена модель. Нажмите кнопку *Сохранить*.

В диалоговом окне *Экспортировать модель* укажите желаемые параметры экспорта. Обратите внимание, что список доступных параметров экспорта зависит от выбранного формата файла.

PhotoScan поддерживает прямую загрузку моделей в онлайн ресурсы *Sketchfab*. Для задания корректной ориентации модели в пространстве используйте инструмент *Повернуть объект* до загрузки модели на онлайн ресурс.

# **День пятый. Съемка местности с помощью БПЛА**

<span id="page-15-0"></span>*Задание: Освоить методику полета БПЛА. Провести съемку участка местности для последующего построения 3D-модели и ортофотоплана.*

Эксплуатация БПЛА в условиях подразделяется на следующие этапы:

– предварительная подготовка;

- предполетная подготовка;
- выполнение полета (взлет, полет по маршруту, посадка);

**Предварительная подготовка:** Необходимо подготовить следующее оборудование для осуществления успешного полета.

- Квадрокоптер. Для учебных целей используется квадрокоптер DJI Phantom 4 (Рис. 8а). Необходимо проверить оснащение коптера, заряд батарей и пульта управления, целостность винтов, наличие отформатированной карты памяти, кабеля для подключения к смартфону или планшету.
- ГНСС приемник. Необходимо зарядить приемник и проверить настройки подключения к базовой станции для определения высокоточных координат в RTK-режиме.

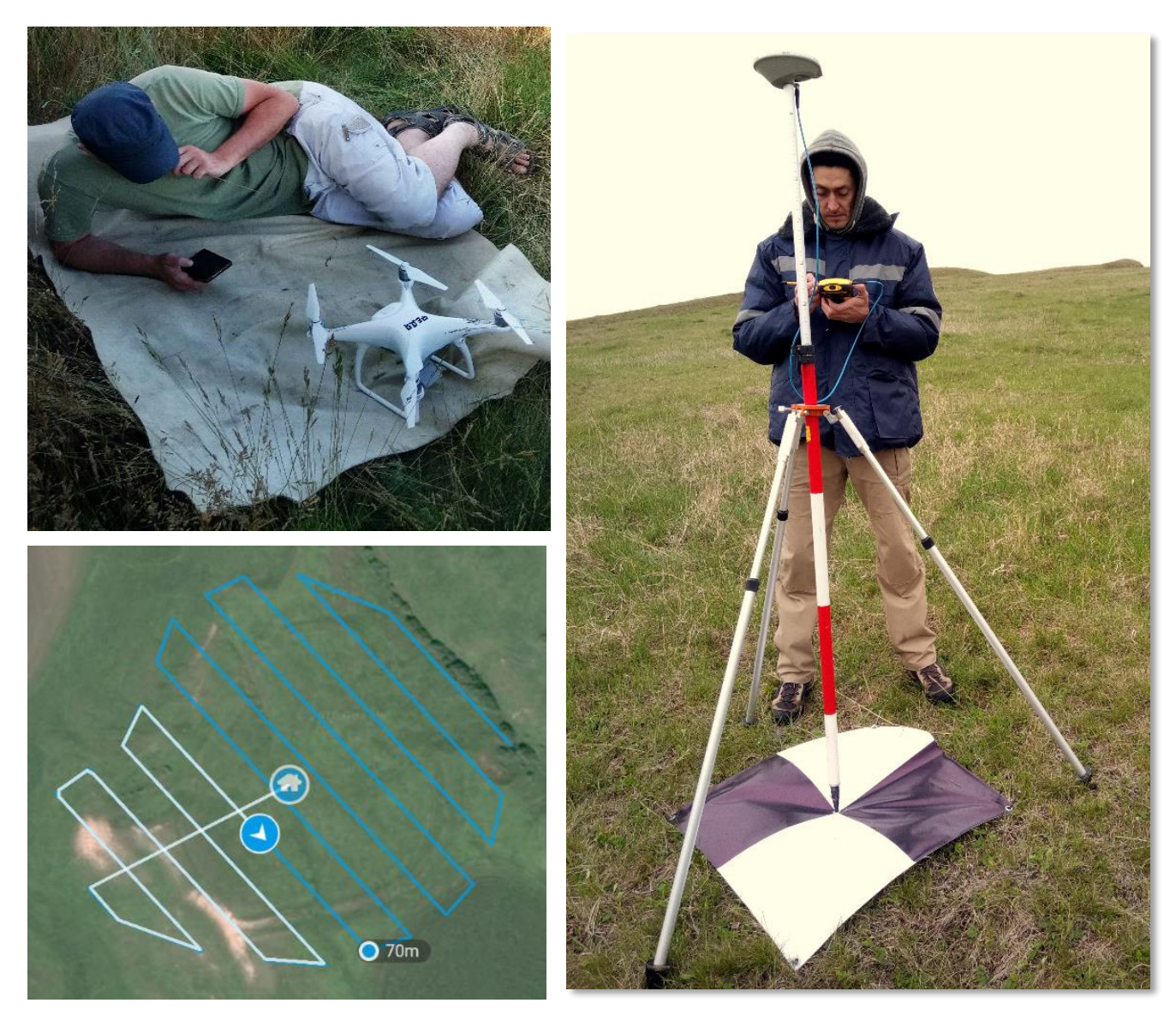

Рисунок 8. Квадрокоптер DJI Phantom 4 (а), процесс съемки специальной марки ГНСС-приемником (б), полетное задание в приложении DroneDeploy (в)

- Специальные марки и гвозди для их крепления (рис. 8б). Необходимы для фиксации контрольных точек на снимаемой поверхности. Располагаются равномерно на всей снимаемой территории, обязательно кладутся на наивысшую и самую низкую точки рельефа
- Проект в DronDeploy (рис. 8в). Данное ПО устанавливается на смартфон или планшет и необходимо для создания полетного задания. Проект может быть создан непосредственно перед полетом, но лучше сделать проект заранее, на случай плохой связи в точке съемки.

**Предполетная подготовка** проводится в день полета и предусматривает выполнение следующих работ:

- уточнение задания;
- изучение метеообстановки в районе выполнения полетов.
- выдвижение в район работ, подбор, осмотр и подготовка пусковой площадки (в направлении взлета убирается (утаптывается) трава, поросль, снег);
- определение безопасной высоты полета;
- составление или проверка полетного задания.

Основные параметры полетного задания:

*высота аэрофотосъемки* – чем выше высота, тем ниже разрешение снимков и меньше время полета; *продольное перекрытие снимков* – не менее 75%, *поперечное перекрытие снимков* – не менее 65%; влияет на количество снимков и, соответственно, время полетов; *маршрут* – площадная съемка. Протяженность маршрута зависит от высоты съемки и перекрытия снимков; *направление* – желательно устанавливать направление перпендикулярно направлению ветра; *метеорологические условия* на момент съемки: ясно, без осадков, ветер не более 10 м/сек.

#### **Выполнение полетов**

- Открывается проект DroneDeploy. Проверяются все параметры полета: высота, перекрытие, направление (желательно поперек ветру на момент съемки), проверяются границы маршрута.
- Запускается DJI Phantom. Проверяется его состояние в ПО DJI GO. При необходимости проводится калибровка компаса и подвеса.
- В DroneDeploy должна автоматически установиться связь с коптером. При нажатии на кнопку пуск, программа проверяет параметры полета и запускает квадрокоптер.
- Необходимо контролировать полет, проверяя соответствие галсов заданному маршруту, ведется ли фотосъемка и соответствует ли скорость ветра допустимой.
- При посадке нужно контролировать место приземления и, при необходимости, поймать дрон руками.

### **День шестой. Обработка результатов съемки БПЛА.**

<span id="page-18-0"></span>**Задание:** *Обработать снимки, полученные БПЛА с целью получения 3Dмоделей и ортофотоплана местности с использованием координат специальных марок, полученных ГНСС-приемником. Результаты представить в виде ссылки на модель, размещенную в Scetchfab, ортофотоплана и карты высот.*

Обработка данных, полученных с БПЛА имеет много общего с обработкой фотоматериалов, полученных для предметной съемки и выполняется в несколько этапов:

1. Загрузка фотоматериалов в ПО Agisoft Photoscan. Для этого во вкладке *Обработка* выбираем пункт *Добавить папку* и указываем путь до папки с скаченными с БПЛА материалам (рис. 9).

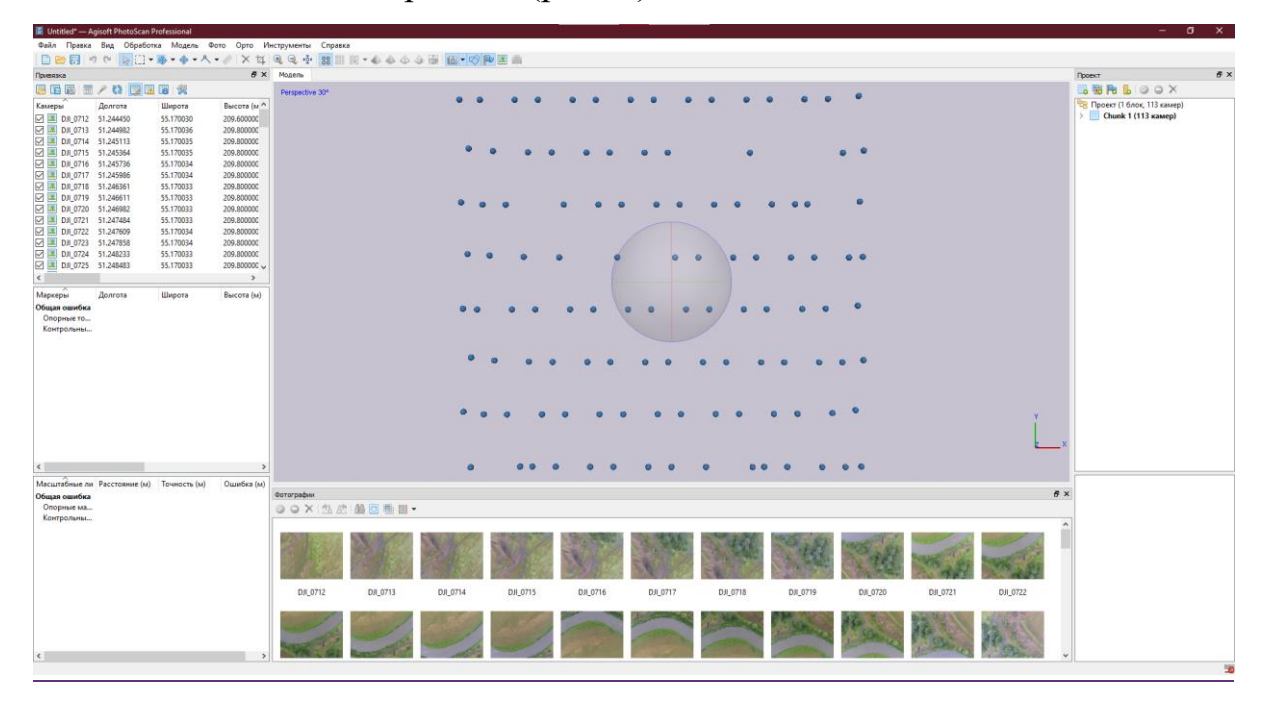

Рисунок 9. Результат загрузки фотоматериалов в ПО Agisoft Photoscan

2. На следующем этапе выполняется предварительное уравнивание фотоматериалов для их пространственного геопозиционирования (рис. 10). Для этого во вкладке *Обработка* запускаем задание *Выровнять фотографии*. Высокая точность привязки здесь не нужна, для экономии времени рекомендуется указать точность как *Низкая*, преселекцию выбрать как *Общую*, так и *По привязке*. Максимальное количество общих точек на фотографиях – 40 000, количество проекций – не более 4 000. Для компенсации оптических дисторсий рекомендуется применить *Адаптивное уточнение модели камеры*.

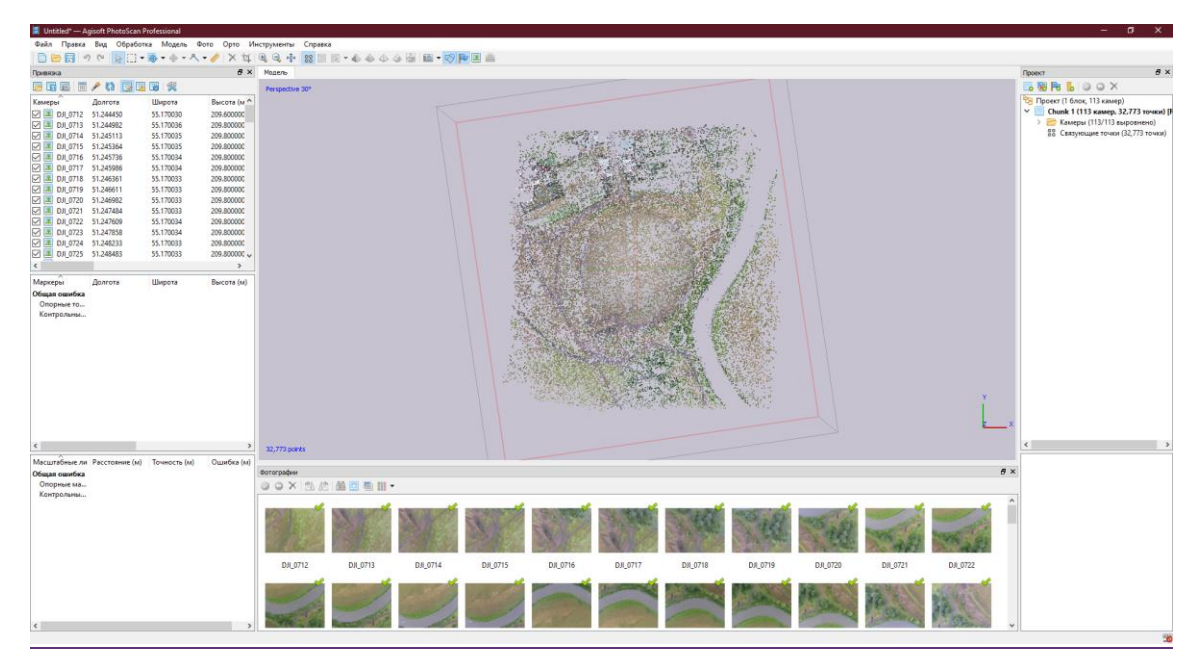

Рисунок 10. Результат выравнивания фотоматериалов в ПО Agisoft Photoscan

3. На следующем этапе необходимо ввести координаты опорных точек. Файл с подготовленными координатами точек должен быть подготовлен заранее и иметь следующую структуру: Название точки, X (долгота) в десятичных градусах, Y (широта) в десятичных градусах, Z (высота) в метрах. Разделитель колонок – табулятор. Проще всего создать такой файл в табличном редакторе Microsoft Excel и сохранить его в файл с расширением \*.txt (текстовые файлы (с разделителями табуляции)). Полученных файл необходимо импортировать через окно *Импорт* рабочей области *Привязка* (рис. 11).

| Привязка                 |           |           | 日 ×         | <b>■ Импорт CSV</b>                          |                                                                            |                            | $\times$                 |
|--------------------------|-----------|-----------|-------------|----------------------------------------------|----------------------------------------------------------------------------|----------------------------|--------------------------|
| 煲<br>展<br>圃<br>EXI<br>49 |           |           |             | Система координат                            |                                                                            |                            |                          |
|                          |           |           |             | WGS 84 (EPSG:: 4326)<br>$\blacktriangledown$ |                                                                            |                            |                          |
| Камеры                   | Долгота   | Широта    | Высота (м ^ | Углы поворота:                               | Курс, тангаж, крен                                                         |                            | $\overline{\phantom{a}}$ |
| DJI_0712                 | 51.244450 | 55.170030 | 209,600000  | Игнорировать подписи                         | Допуск (м):                                                                | 0.1                        |                          |
| DJI_0713                 | 51.244982 | 55,170036 | 209,800000  | Разделитель                                  | Столбцы                                                                    |                            |                          |
| DJI 0714                 | 51.245113 | 55,170035 | 209,800000  | <b>• Табуляция</b><br>○ Точка с запятой      | • Точность<br>Название:<br>l1                                              | <b>Углы</b>                | П Точность               |
| DJI_0715                 | 51.245364 | 55,170035 | 209.800000  | ○ Запятая                                    | $\left  \bullet \right $<br>$\div$<br> 2 <br>Долгота:<br> 8                | $\div$ 9<br>Kypc: 5        | $\hat{\div}$             |
| DJI_0716                 | 51.245736 | 55.170034 | 209,800000  | ∩ Пробел                                     | $\div$<br>$\div$<br>Широта: 3<br> 8                                        | $\div$ 9<br>Тангаж: 6      | $\div$                   |
| DJI_0717                 | 51.245986 | 55.170034 | 209.800000  | ○ Другой:                                    | $\left  \frac{\bullet}{\bullet} \right $<br>$\div$<br> 4<br> 8 <br>Высота: | $\div$ 9<br><b>Крен: 7</b> | $\div$                   |
| DJI 0718                 | 51.246361 | 55,170033 | 209,800000  | Объединять последовательные<br>разделители   |                                                                            | 10<br>Отметка о включении: | $\hat{\div}$             |
| DJI 0719                 | 51.246611 | 55.170033 | 209,800000  | Начать импорт со строки: 1                   |                                                                            | Элементы: Все              | $\blacktriangledown$     |
| DJI_0720                 | 51.246982 | 55,170033 | 209,800000  | Название<br>Долгота                          | Широта<br>Высота                                                           |                            |                          |
| DJI_0721                 | 51.247484 | 55.170033 | 209,800000  | # Coordinat<br>#Label<br>X/Longitude         | Y/Latitude<br>Z/Altitude                                                   |                            |                          |
| DJI 0722                 | 51.247609 | 55.170034 | 209.800000  | Point 1<br>51.246127                         | 55.171285<br>77.974230                                                     |                            |                          |
| DJI 0723                 | 51.247858 | 55.170034 | 209,800000  | 51.245297<br>Point 2<br>51.245171<br>Point 3 | 55.170303<br>67.162070<br>74.271398<br>55.171533                           |                            |                          |
| DJI 0724<br>M            | 51.248233 | 55.170033 | 209,800000  | 51.247483<br>Point 4<br>51.246995<br>Point 5 | 74.053853<br>55.171920<br>55.170669<br>69.560755                           |                            |                          |
| DJI_0725<br>V            | 51.248483 | 55,170033 | 209.800000  |                                              |                                                                            |                            |                          |
| K                        |           |           |             |                                              | OK<br>Отмена                                                               |                            |                          |

Рисунок 11. Импорт координат опорных точек в ПО Agisoft Photoscan

После добавления всех опорных марок, положение последних отобразится на разреженном облаке точек (рис. 12).

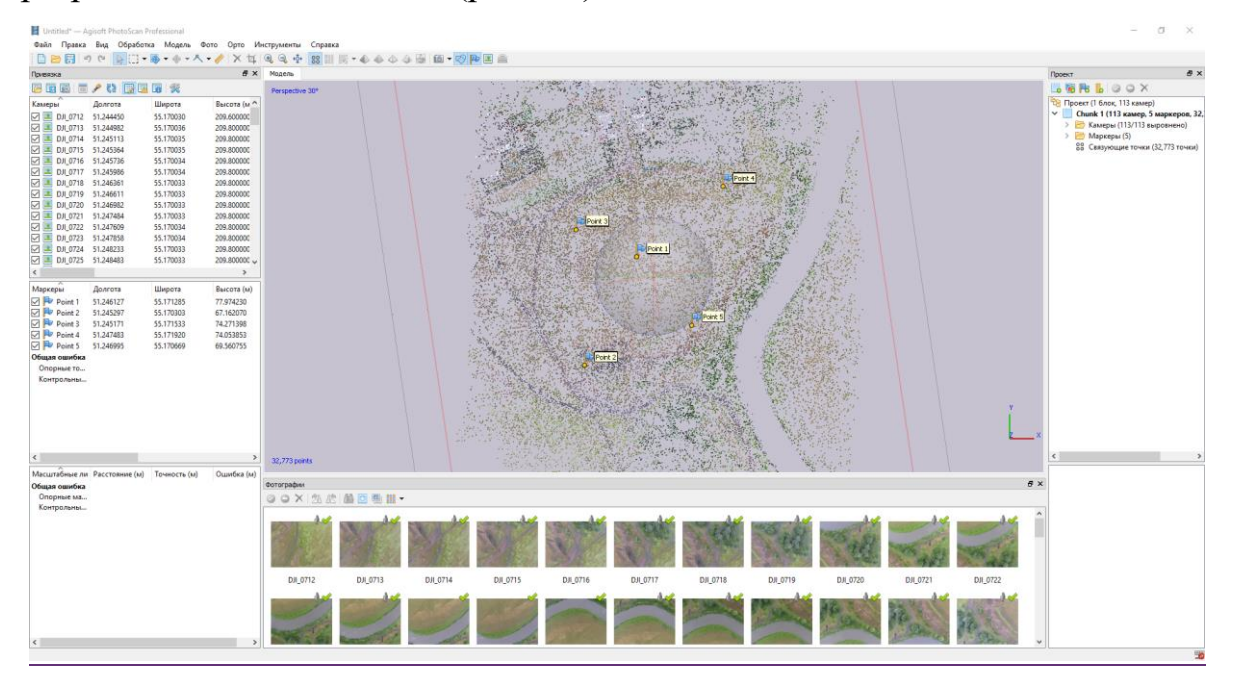

Рисунок 12. Опорные точки и разреженное облако точек

4. На следующем этапе необходимо найти на фотографиях все опорные точки. Проще всего это сделать, воспользовавшись *фильтром по маркам*. Для этого, нажав правой клавишей мыши по соответствующей марке в окне *Привязка* необходимо выбрать пункт *Фильтр по маркам*. При применении фильтра в блоке Фотографии будут отсортированы все фотографии, в пределах которой может находиться та или иная опорная точка. Необходимо просмотреть каждую выбранную фотографию (двойной клик по фотографии) и уточнить положение центра опорного знака (рис. 12). Положение марки можно уточнять либо перетаскиванием значка в пределах фотографии, либо путем установки конкретной точки в положение курсора путем нажатия правой кнопки мыши и размещения конкретной марки.

Указав положение всех опорных знаков на всех фотографиях необходимо проконтролировать расчетную ошибку (рис. 13). В случае, если *Общая ошибка* по широте или долготе больше 5 метров, значит на фотографии было указано положение не той марки. Допустимая ошибка по высоте не ограничена и может быть, как положительной, так и отрицательной.

![](_page_21_Picture_0.jpeg)

Рисунок 12. Корректировка положения опорных точек на фотографиях

| Привязка                 |                 |                 | 日 X                    |
|--------------------------|-----------------|-----------------|------------------------|
| 面<br>丽                   | IM<br>69<br>BZ  | Eä              |                        |
| ≂<br>Камеры              | Ошибка долго    | Просмотр ошибок | Dшибка, г <sup>А</sup> |
| DJI_0712                 | 2.433852        | 2.441052        | $-47.285290$           |
| DJI_0713                 | 2.983707        | 2.867632        | $-48.106462$           |
| DJI_0714                 | 1.645426        | 2.895991        | $-48.174249$           |
| DJI_0715                 | 4.477133        | 2.753461        | $-48.256997$           |
| DJI_0716                 | $-0.157655$     | 2.717034        | $-48.267352$           |
| DJI_0717                 | 3.278386        | 2.600866        | -48.232069             |
| DJI_0718                 | $-1.317301$     | 2.541968        | $-48.141862$           |
| DJI_0719                 | 2.354060        | 2.567549        | $-47.909242$           |
| DJI 0720                 | $-2.305674$     | 2.613746        | $-47.689393$           |
| DJI 0721                 | $-0.528986$     | 2.686250        | $-46.762953$           |
| DJI_0722                 | $-1.817772$     | 2.652505        | $-46,603633$           |
| DJI_0723                 | 0.273822        | 2.630509        | $-46.067540$           |
| DJI_0724                 | $-3.123544$     | 2.630694        | $-45.356565$           |
| $\checkmark$<br>DJI 0725 | $-0.546225$     | 2.579322        | $-44.677975$ $\sim$    |
| ℯ                        |                 |                 | У                      |
| Маркеры                  | Ошибка, долгота | Ошибка, широта  | Ошибка, выс            |
| Point 1                  | 0.018119        | $-0.000818$     | 0.010078               |
| Point 2                  | $-0.001940$     | $-0.001957$     | 0.003007               |
| Point 3                  | $-0.009277$     | 0.003009        | $-0.009371$            |
| Point 4                  | $-0.001852$     | $-0.001172$     | 0.001197               |
| Point 5                  | $-0.001798$     | 0.002123        | $-0.004663$            |
| Общая ошибка             |                 |                 |                        |
| Опорные то               | 0.009217        | 0.001971        | 0.006657               |
| Контрольны               |                 |                 |                        |

Рисунок 13. Контроль ошибок положения опорных точек в плане и по высоте

5. На следующем этапе необходимо выровнять фотографии уже с учетом опорных знаков. В отличии от Этапа 1, точность выравнивания должна быть не менее *Средней*. Так же, необходимо сбросить текущее выравнивание. После выравнивания, необходимо произвести процедуру *Оптимизации камер* с *Адаптивным уточнением модели камеры* (рис. 14).

![](_page_22_Picture_1.jpeg)

Рисунок 14. Кнопка меню *Оптимизация камер*.

Данная процедура позволяет минимизировать погрешность определения координат облака точек. Погрешности контролируются с помощью Просмотра ошибок, аналогично Этапу 4.

6. На следующем этапе последовательно выполняются операции (меню *Обработка*) по построению плотного облака точек (качество от низкого до среднего на выбор), модели (тип поверхности – произвольный, исходные данные – плотное облако, количество полигонов – 500 000), текстуры (параметризация – общая, смешивание с помощью усреднения, размер и количество текстур – 8000х1.

7. На следующем этапе выполняется построение карты высот (рис. 15). Критически важно на данном этапе указать «правильную» систему координат для перехода от градусных значений координат в метровые. Для этого в типе проекций выбираем Географическая, система координат – Универсальная проекция Меркатора соответствующей зоны. Для Республики Татарстан почти повсеместно (за исключением самых западных областей) соответствует зона 39N (EPSG: 32639).

![](_page_23_Figure_0.jpeg)

Рисунок 15. Пример полученной карты высот.

8. На следующем этапе выполняется ортотрансформирование выравненных снимков на полученную ранее карту высот для получения ортофотоплана. Для этого в инструменте *Построить ортофотоплан* устанавливают требуемое разрешение по широте и долготе (размер пикселя)  $(0.1 \text{ m})$ , а также общий размер – для этого необходимо нажать кнопку Оценить в *Области экспорта*. Полученный ортофотоплан необходимо экспортировать в файл с разрешением TIFF.

9. Полученные текстурированную модель, карту высот необходимо экспортировать в файлы. Модель экспортируется в файл с расширение OBJ, система координат – локальная, включить экспорт текстур в JPEG. Карту высот необходимо сохранить в файл с расширением TIFF, разрешение 0.25 м.

### <span id="page-24-0"></span>**День седьмой. Написание и оформление отчета по практике.** *Задание: Подготовка и сдача отчета руководителю практики.*

Отчет оформляется в соответствии с требованиями и должен содержать следующие разделы:

**Титульный лист.** Помимо названия учебного заведения и наименования практики должен содержать информацию о номере и составе бригады, руководителе практики (Приложение 4).

#### **Содержание.**

**Введение.** В данном разделе описываются цели и задачи практики, место и сроки ее проведения.

**Основная часть.** В данном разделе описываются виды работ, проводимые в рамках практики по дням. В описании каждого дня практики должно быть отражено описание изучаемых приборов и методов их использования, характеристики снимаемых объектов и порядок обработки полученных данных. В каждом разделе должны быть отражены полученные за день результаты в виде рисунков и ссылок на модели, размещенные на Sketchfab.com.

**Заключение.** Описываются основные результаты, полученные в ходе практики, изученное оборудование и программное обеспечение, освоенные методики обработки результатов полевых наблюдений, а также области применений полученных знаний и навыков.

# **Литература**

<span id="page-25-0"></span>1. Безменов В.М Картографо-геодезическое обеспечение кадастра. Конспект лекций / Безменов В.М. – Казань: Казанский (Приволжский) федеральный университет, 2014. – 39 с.

[http://dspace.kpfu.ru/xmlui/bitstream/handle/net/21650/06\\_046\\_kl-000588.pdf](http://dspace.kpfu.ru/xmlui/bitstream/handle/net/21650/06_046_kl-000588.pdf)

- 2. Соколова М. Г. Основы обработки геодезических измерений [Электронный образовательный ресурс]. – Казань: Казанский федеральный университет, 2014. <http://edu.kpfu.ru/course/view.php?id=804>
- 3. Безменов В. М. Космическая фотограмметрия : лабораторные работы / Безменов В. М. ; Казан. гос. ун-т, Физ. фак. – (Казань : Казанский государственный университет, 2008) .Ч. 1.– 2008. – 66 с. - Текст : электронный. - URL: [http://libweb.kpfu.ru/ebooks/06-IPh/06\\_046\\_A5-](http://libweb.kpfu.ru/ebooks/06-IPh/06_046_A5-000555.pdf) [000555.pdf](http://libweb.kpfu.ru/ebooks/06-IPh/06_046_A5-000555.pdf)
- 4. Владимиров В.М. Дистанционное зондирование Земли: учебное пособие / В.М. Владимиров, Д.Д. Дмитриев, О.А. Дубровская [и др.]; ред. В.М. Владимиров. - Красноярск: Сибирский федеральный университет, 2014. – 196 с.<http://znanium.com/catalog/product/506009>
- 5. Загретдинов Р.В., Ишмухаметова М.Г., Менжевицкий В.С., Мезрина Н.В. Руководство к полевой геодезической практике: учебно-методическое пособие. - Казань: КГУ, 2005. - 58 с. <http://old.kpfu.ru/f6/k8/index.php?id=3&idm=20>
- 6. Руководство пользователя Agisoft PhotoScan Professional Edition, версия 1.4 [https://www.agisoft.com/pdf/photoscan-pro\\_1\\_4\\_ru.pdf](https://www.agisoft.com/pdf/photoscan-pro_1_4_ru.pdf)
- 7. Пошаговое руководство (Уровень: Начинающие): Построение 3D модели в программе Agisoft PhotoScan 1.1 [https://www.agisoft.com/pdf/PS\\_1.1%20-Tutorial%20\(BL\)%20-%203D](https://www.agisoft.com/pdf/PS_1.1%20-Tutorial%20(BL)%20-%203D-model%20(Russian).pdf)[model%20\(Russian\).pdf](https://www.agisoft.com/pdf/PS_1.1%20-Tutorial%20(BL)%20-%203D-model%20(Russian).pdf)

## **Приложения**

### **Приложение 1**

### <span id="page-26-0"></span>Министерство науки и высшего образования Российской Федерации **Федеральное государственное автономное образовательное учреждение высшего образования «Казанский (Приволжский) федеральный университет»**

### **1. Контрольный лист №**

### **2. инструктажа по охране труда для обучающихся**

(вводный, первичный, повторный, внеплановый, целевой) подчеркнуть

Институт экологии и природопользования\_\_\_\_\_\_\_\_\_\_\_\_\_\_\_\_\_\_\_\_\_\_\_\_\_\_\_\_\_\_\_\_\_\_\_\_\_\_\_\_\_

 $Kaq$ едра  $\Box$ 

 $\Gamma$ руппа

фИО и должность лица, проводившего инструктаж

\_\_\_\_\_\_\_\_\_\_\_\_\_\_\_\_\_\_\_\_\_\_\_\_\_\_\_\_\_\_\_\_\_\_\_\_\_\_\_\_\_\_\_\_\_\_\_\_\_\_\_\_\_\_\_\_\_\_\_\_\_\_\_\_\_\_\_\_\_\_\_\_\_\_\_\_\_ Дата проведения инструктажа "\_\_\_"\_\_\_\_\_\_\_\_\_\_\_20\_\_\_

Лаборатория (наименование, № аудитории)

Инструктаж проведен по Инструкции по охране труда для работников и обучающихся ФГАОУ ВО «Казанский (Приволжский) федеральный университет» при проведении учебной и производственной практики № 1620 от 20.10.2016.

Я, Фамилия Имя Отчество, студент(ка) группы \_\_\_\_\_\_\_ прошел/прошла инструктаж по технике безопасности перед началом наименование практики.

Дата: "\_\_\_"\_\_\_\_\_\_\_\_\_\_\_20\_\_\_ Личная подпись

Местонахождение контрольных листов, инструкций по охране труда на все виды деятельности определяет руководитель структурного подразделения с учетом обеспечения доступности и удобства ознакомления с ними.

### **Приложение 2**

### Министерство науки и высшего образования Российской Федерации **Федеральное государственное автономное образовательное учреждение высшего образования «Казанский (Приволжский) федеральный университет»**

**Индивидуальное задание (план-график) на учебную практику** (20\_\_/20\_\_ учебный год)

Институт экологии и природопользования

Направление подготовки, профиль: Землеустройство и кадастры

Место прохождения практики: \_\_\_\_\_\_\_\_\_\_\_\_\_\_\_\_\_\_\_\_\_\_\_\_\_\_\_\_\_\_\_

Бригада №1 гр.№ \_\_\_\_\_\_\_\_\_\_

Состав бригады: \_\_\_\_\_\_\_\_\_\_\_\_\_\_\_\_\_\_\_\_\_\_\_\_\_\_\_\_\_\_\_\_\_\_\_\_\_\_\_\_\_\_\_\_\_\_\_\_\_\_\_\_\_\_\_\_\_\_\_\_

Срок прохождения практики с "\_\_\_"\_\_\_\_\_\_\_\_\_\_\_20\_\_\_ по "\_\_\_"\_\_\_\_\_\_\_\_\_\_\_20\_\_\_

\_\_\_\_\_\_\_\_\_\_\_\_\_\_\_\_\_\_\_\_\_\_\_\_\_\_\_\_\_\_\_\_\_\_\_\_\_\_\_\_\_\_\_\_\_\_\_\_\_\_\_\_\_\_\_\_\_\_\_\_\_\_\_\_\_\_\_\_\_\_\_\_\_\_\_

Руководитель практики от Университета \_\_\_\_\_\_\_\_\_\_\_\_\_\_\_\_\_\_\_\_\_\_\_\_\_\_\_\_\_\_\_\_\_\_\_\_\_\_\_\_\_\_,

должность

![](_page_27_Picture_192.jpeg)

Подпись обучающегося  $\Box$ 

#### **Согласовано:**

Руководитель практики, и практики, практики, практики, практики, практики, практики, практики, практики, практики, практики, практики, практики, практики, практики, практики, практики, практики, практики, практики, практик

# Министерство науки и высшего образования Российской Федерации **Федеральное государственное автономное образовательное учреждение высшего образования**

**«Казанский (Приволжский) федеральный университет»**

### **ДНЕВНИК**

### **учебной практики**

 $(20)$  / 20 учебный год)

![](_page_28_Picture_107.jpeg)

### Подпись обучающегося

#### **Согласовано:**

Руководитель практики, использование и практики, практики, практики, практики, практики, практики, практики, п

### **Приложение 4**

Министерство науки и высшего образования Российской Федерации **Федеральное государственное автономное образовательное учреждение высшего образования «Казанский (Приволжский) федеральный университет»**

Институт экологии и природопользования Кафедра ландшафтной экологии Направление подготовки: Землеустройство и кадастры

### **Отчет по летней учебно-полевой практике**

«Фотограмметрия и дистанционное зондирование»

Группа Бригада № . Состав:

\_\_\_\_\_\_\_\_\_\_\_\_\_\_\_\_\_\_\_\_\_\_\_\_\_\_\_\_\_\_\_\_\_\_\_\_\_  $\mathcal{L}_\text{max}$  and  $\mathcal{L}_\text{max}$  and  $\mathcal{L}_\text{max}$  and  $\mathcal{L}_\text{max}$ \_\_\_\_\_\_\_\_\_\_\_\_\_\_\_\_\_\_\_\_\_\_\_\_\_\_\_\_\_\_\_\_\_\_\_\_\_

> Руководитель практики: должность  $\Phi$ .*H*.O.

Казань – 20\_\_